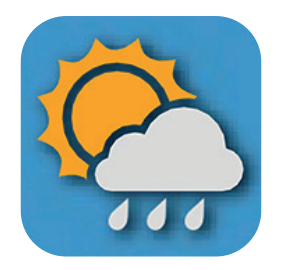

# **WEATHER TOOL**

# **USER GUIDE**

## **DASHBOARD**

### **• DASHBOARD**

- Live Data
- Status Information
- **• EXPORT & SETUP**
	- Unit Setup
	- Weather Server Setup
	- Data Export Setup
	- Export Data Type
- **• SYSTEM REQUIREMENTS**
- **• TROUBLE SHOOT**

### **DASHBOARD PAGE OVERVIEW**

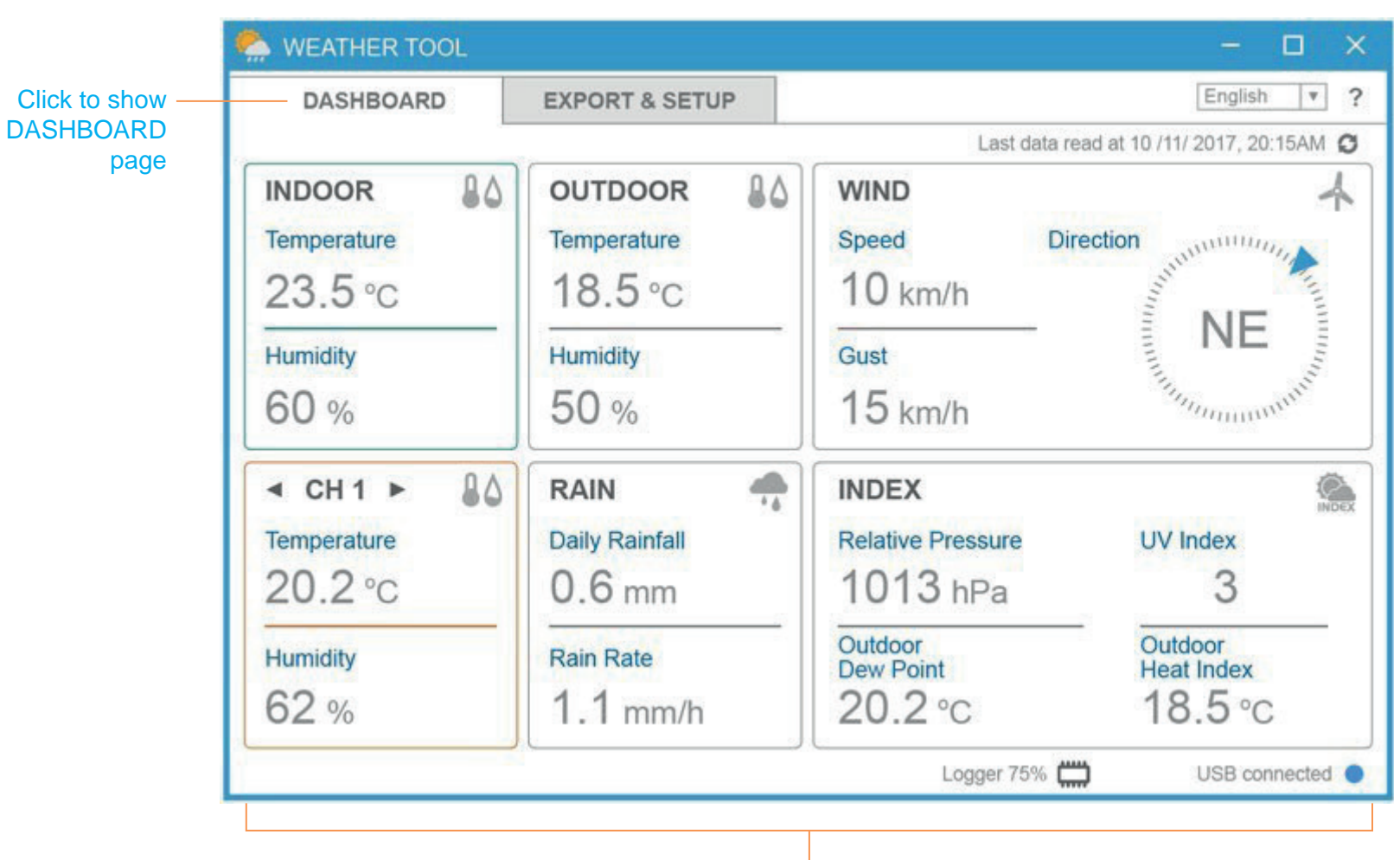

Status bar to show the console status

## **DASHBOARD LIVE DATA**

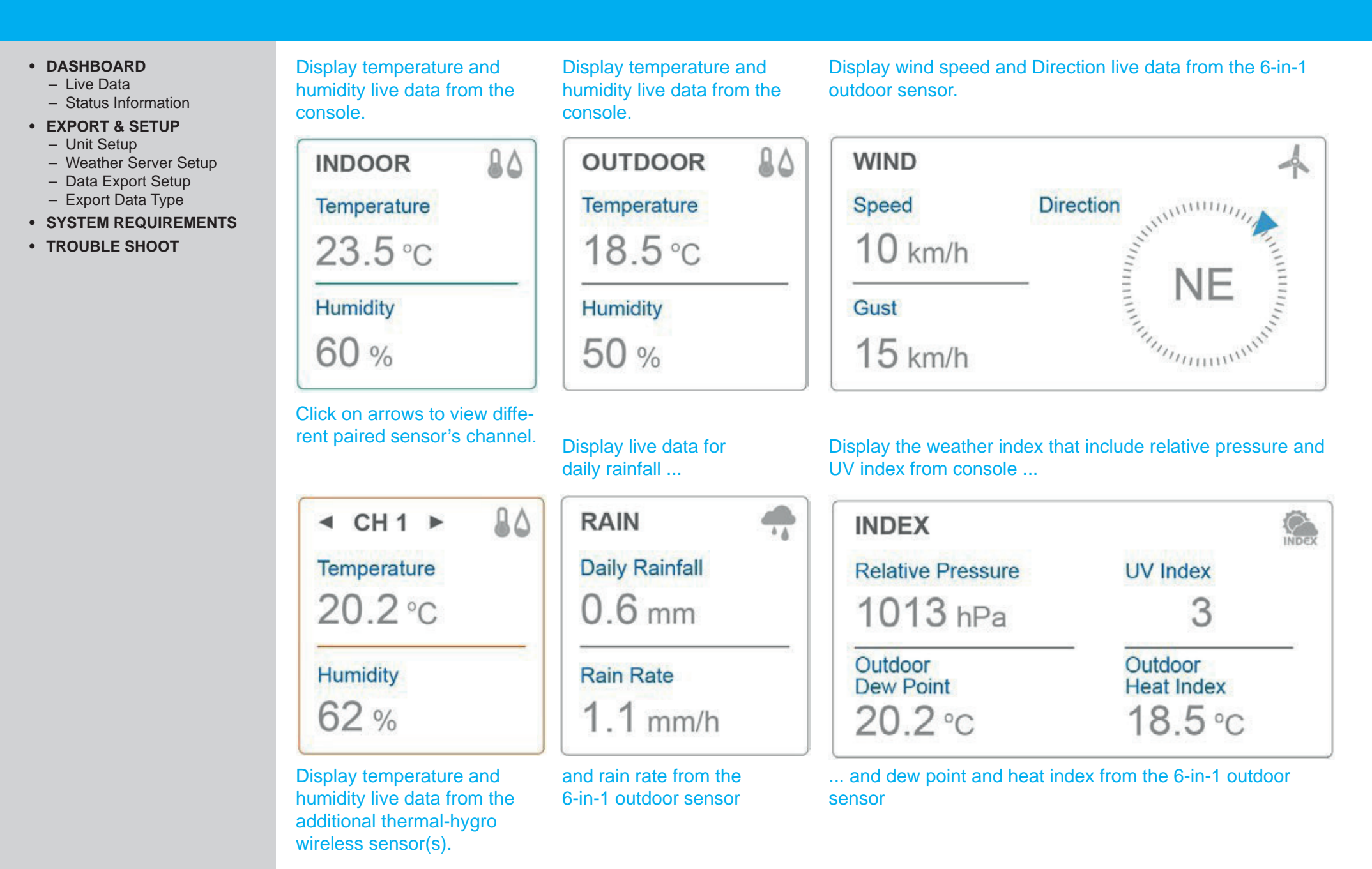

## **DASHBOARD** STATUS INFORMATION

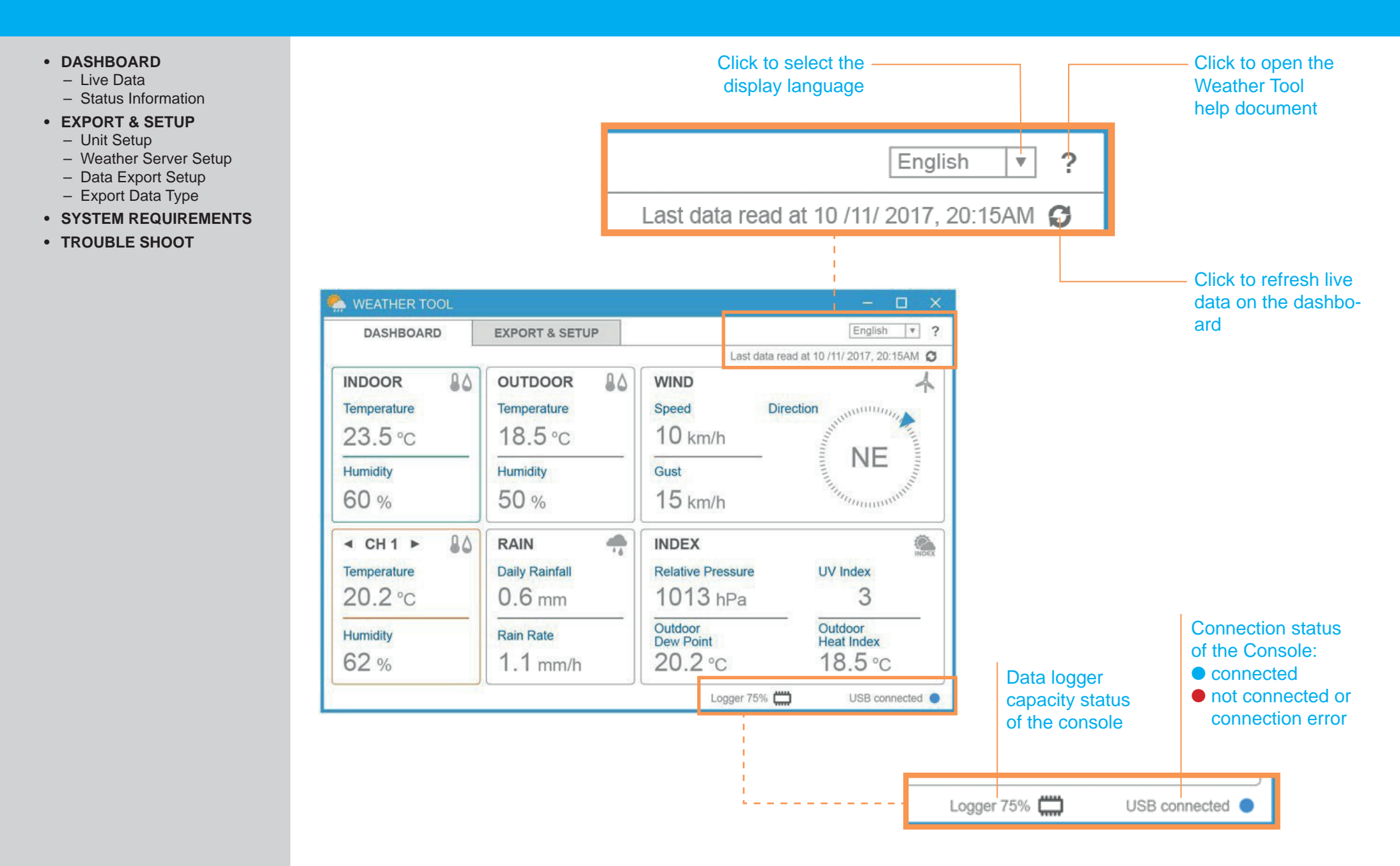

# **EXPORT & SETUP**

**• DASHBOARD** – Live Data – Status Information **• EXPORT & SETUP** – Unit Setup

– Weather Server Setup – Data Export Setup – Export Data Type **• SYSTEM REQUIREMENTS**

**• TROUBLE SHOOT**

#### Click to show EXPORT & -**SETUPpage WEATHER TOOL** □  $\times$ English  $\boldsymbol{\mathrm{v}}$  $\overline{\phantom{0}}$ **DASHBOARD EXPORT & SETUP UNIT SETUP WEATHER SERVER SETUP** Temperature Pressure Type of air pressure Weather Underground  $\boldsymbol{\mathrm{v}}$ hPa  $°C$   $v$ l v Rel v Station ID: Rain Wind speed Wind direction Station Key:  $16$   $v$  $mm$   $\tau$ km/h | v Auto Upload <sup>[]</sup> **DATA EXPORT SETUP DATA PERIOD** (YYYY - MM - DD) Start Date: (YYYY - MM - DD) End Date:  $\Box$  Whole period **DATA SET Ø** Barometric pressure □ Rain data □ Outdoor dew point □ Indoor temperature & humidity  $\Box$  UV index Outdoor heat index □ Outdoor temperature & humidity  $\square$  Wind data Outdoor channel temperature & humidity OCH1 OCH2 OCH3 OCH4 OCH5 OCH6 OCH7 Select All Clear All Export Version: 2.00 Logger 75% USB connected

**EXPORT & SETUP PAGE OVERVIEW**

5

# **EXPORT & SETUP** UNIT SETUP

### **• DASHBOARD**

- Live Data
- Status Information
- **• EXPORT & SETUP**
	- Unit Setup
	- Weather Server Setup
	- Data Export Setup
	- Export Data Type
- **• SYSTEM REQUIREMENTS**
- **• TROUBLE SHOOT**

You can change the unit of DASHBOARD and EXPORT DATA in UNIT SETUP section. Click on  $\blacktriangledown$  to select the desired unit from the list.

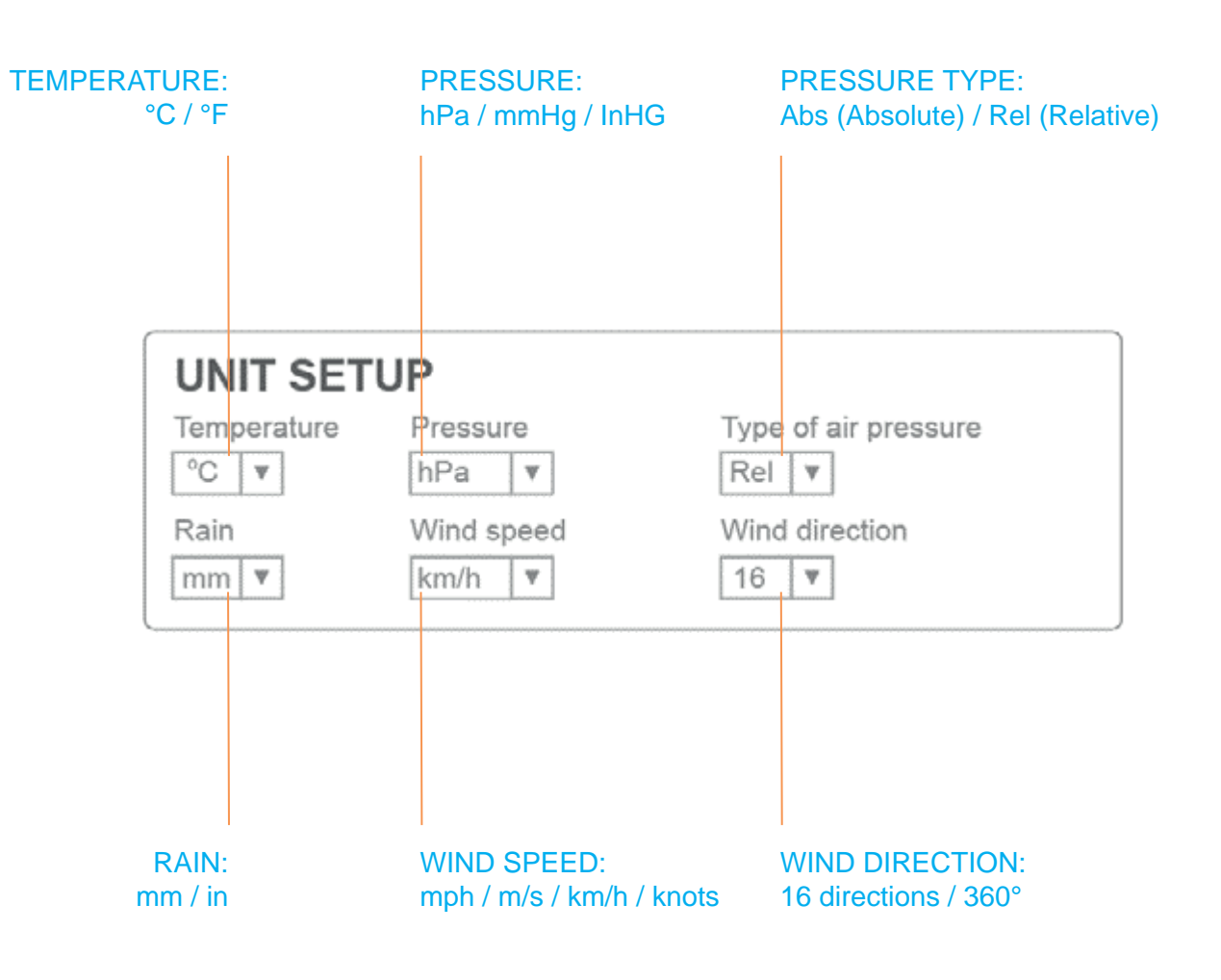

# **EXPORT & SETUP EXPORT & SETUP**

#### **• DASHBOARD**

- Live Data
- Status Information
- **• EXPORT & SETUP**
	- Unit Setup
	- Weather Server Setup
	- Data Export Setup
	- Export Data Type
- **• SYSTEM REQUIREMENTS**
- **• TROUBLE SHOOT**

### PART 1: REGISTER WEATHER SERVER

### REGISTER AT WEATHER UNDERGROUND

- 1. Create and login a free account at
	- www.wunderground.com
- 2. Click More > Add a Weather Station to register your PWS (Personal Weather Station) device and enter all of the information requested.
- 3. Once registered, unique "station ID" and station key (password) for your PWS (Personal weather station) are assigned to you by Wunderground.

### The unique "Station ID" and "Station key" that assigned by Wunderground

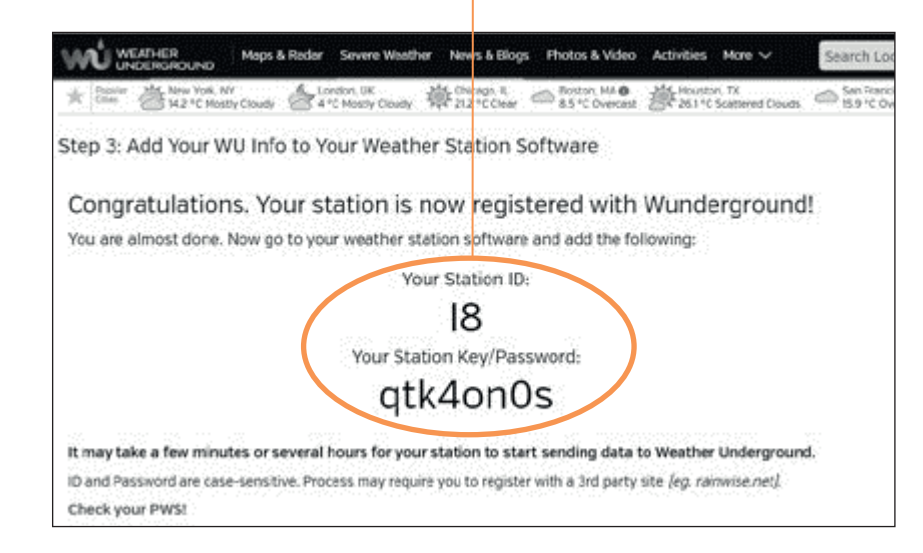

### REGISTER AT WEATHERCLOUD

- 1. Create and login a free account at https://weathercloud.net
- 2. Once you sign in, click **+New** button to create your new device and enter all of the information requested.
- 3. Once registered, unique "Weathercloud ID" and key for your device are assigned to you by Weathercloud.

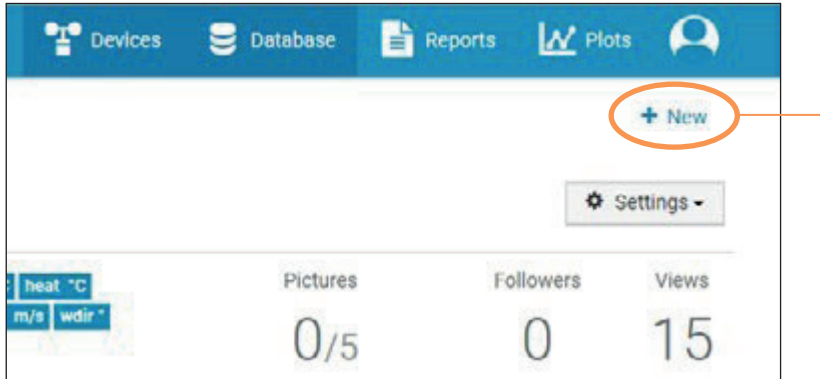

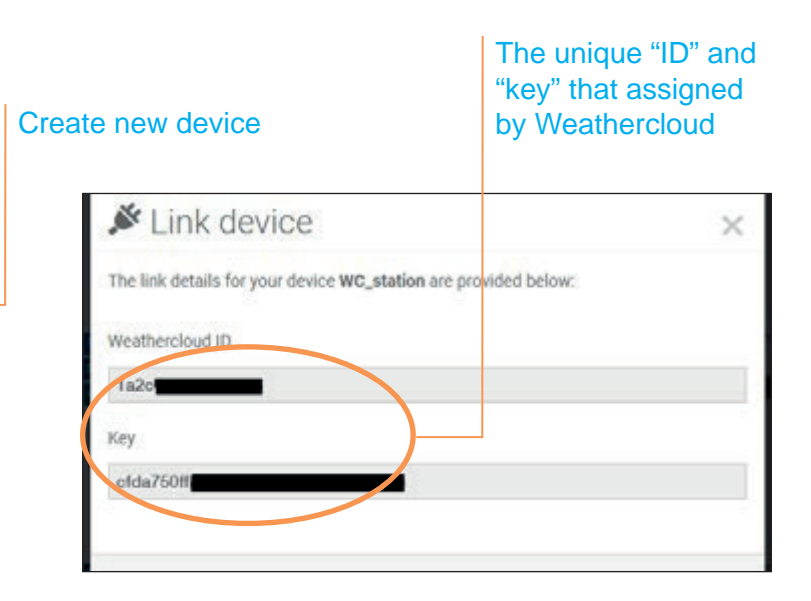

# **EXPORT & SETUP EXPORT & SETUP**

### **• DASHBOARD**

- Live Data
- Status Information
- **• EXPORT & SETUP**
	- Unit Setup
	- Weather Server Setup
	- Data Export Setup
- Export Data Type
- **• SYSTEM REQUIREMENTS**
- **• TROUBLE SHOOT**

### PART 2: KEY IN THE WEATHER SERVER SETUP INFORMATION

- 1. In the WEATHER SERVER SETUP section, select the weather server (WEATHER UNDERGROUND or WEATHER-CLOUD) that you desire to upload.
- 2. Key in the "ID" and "key" that assigned by Weather underground or Weathercloud.
- 3. Check the box to start upload the weather data to your desired weather server.
- 4. If upload was successful, the  $\bigodot$  icon will be shown and you can view the data in your selected weather server's website or App.
- 5. If you have both weather server account, you can repeat the above step to setup both weather server.

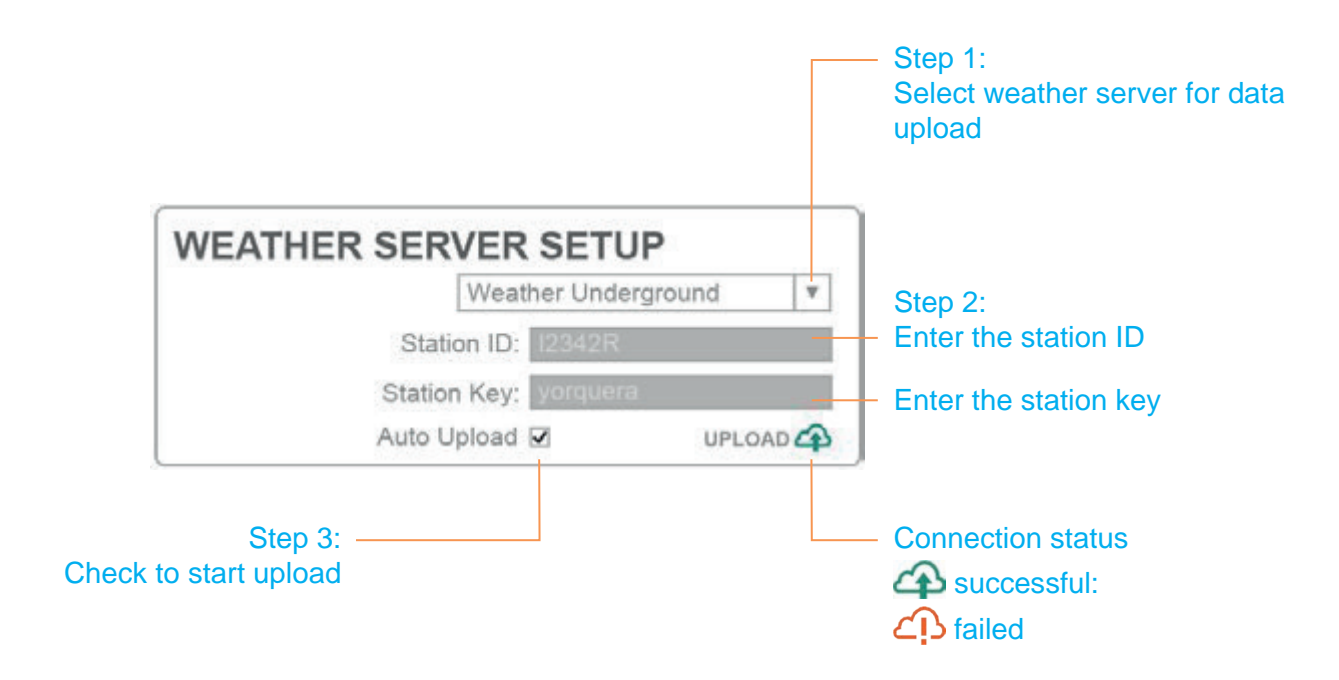

# **EXPORT & SETUP** DATA EXPORT SETUP

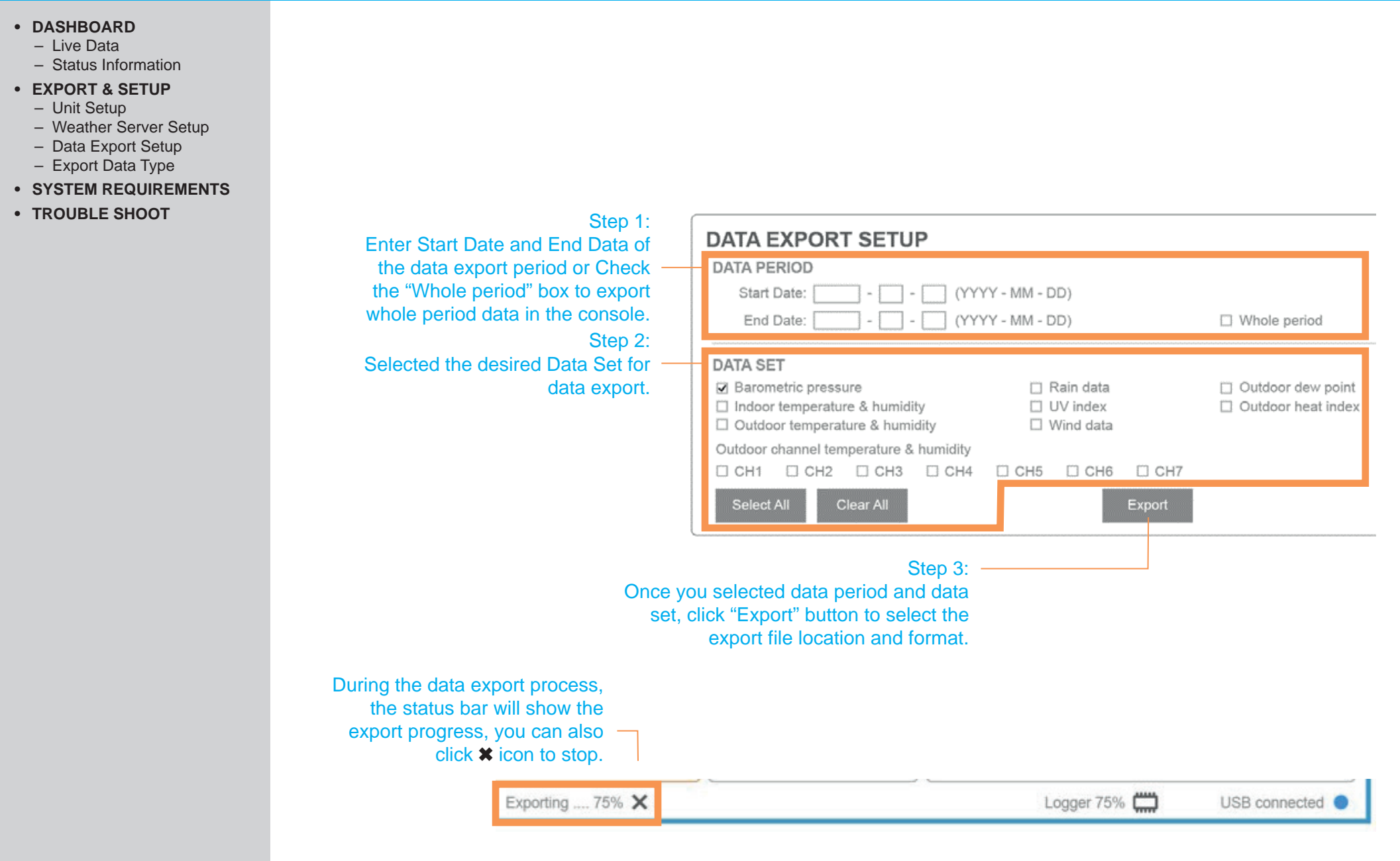

# **EXPORT & SETUP** EXPORT **B**

#### **• DASHBOARD**

- Live Data
- Status Information
- **• EXPORT & SETUP**
	- Unit Setup
	- Weather Server Setup
	- Data Export Setup
	- Export Data Type
- **• SYSTEM REQUIREMENTS**
- **• TROUBLE SHOOT**

The export data file format can be .csv or .xls. These formats can be opened in MS Excel, Libre Office or similar application by using the table format shown below.

### From columns A to S are the data of Console and 6-in-1 outdoor sensor.

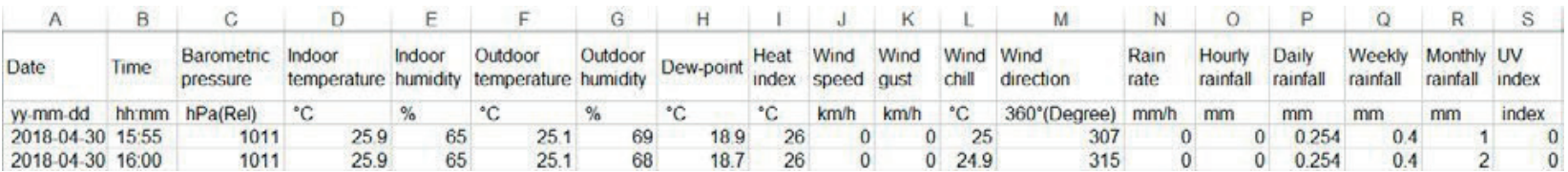

### From columns T to AG are the data of CH1 to CH7 wireless sensors.

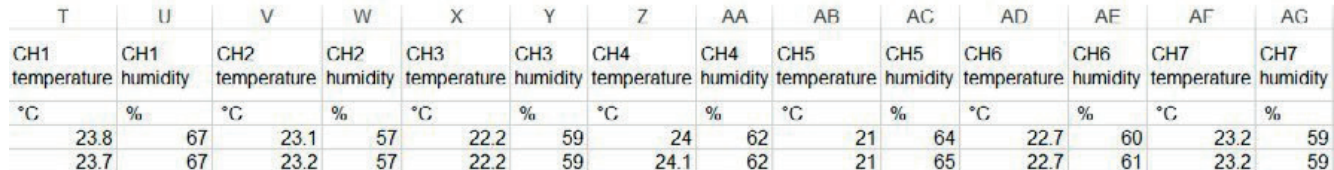

# **SYSTEM REQUIREMENTS**

### **• DASHBOARD**

- Live Data
- Status Information
- **• EXPORT & SETUP**
	- Unit Setup
	- Weather Server Setup
	- Data Export Setup
	- Export Data Type
- **• SYSTEM REQUIREMENTS**
- **• TROUBLE SHOOT**

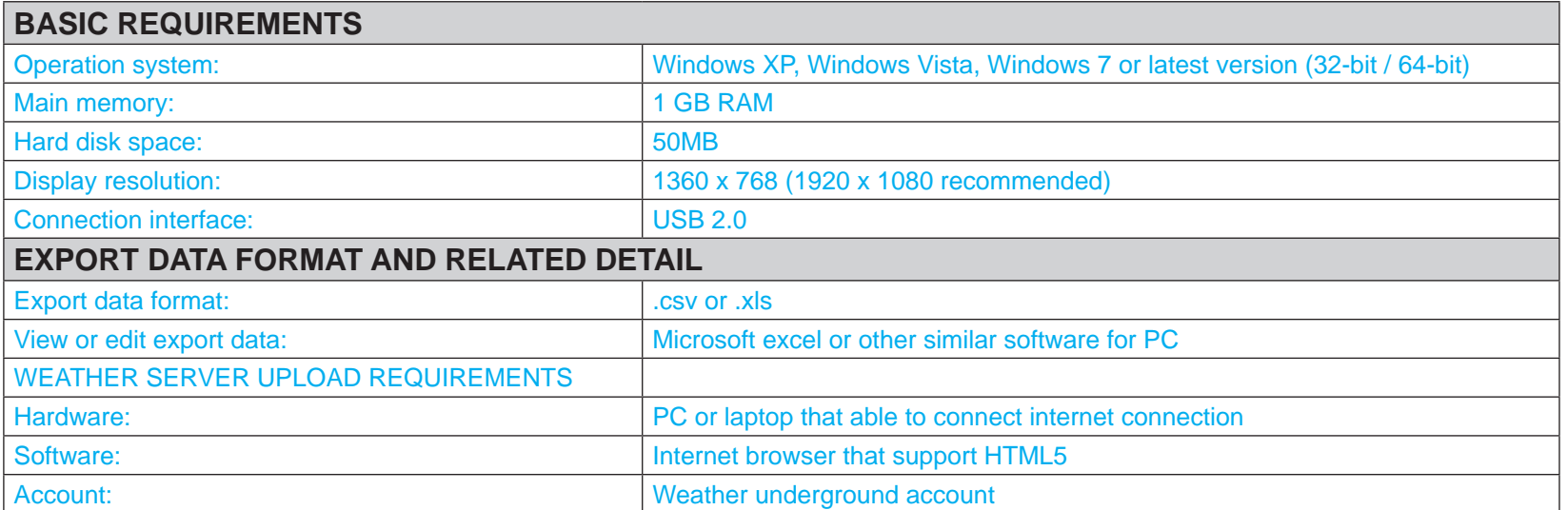

# **TROUBLESHOOTING**

### **• DASHBOARD**

- Live Data
- Status Information
- **• EXPORT & SETUP**
	- Unit Setup
	- Weather Server Setup
	- Data Export Setup
	- Export Data Type
- **• SYSTEM REQUIREMENTS**
- **• TROUBLE SHOOT**

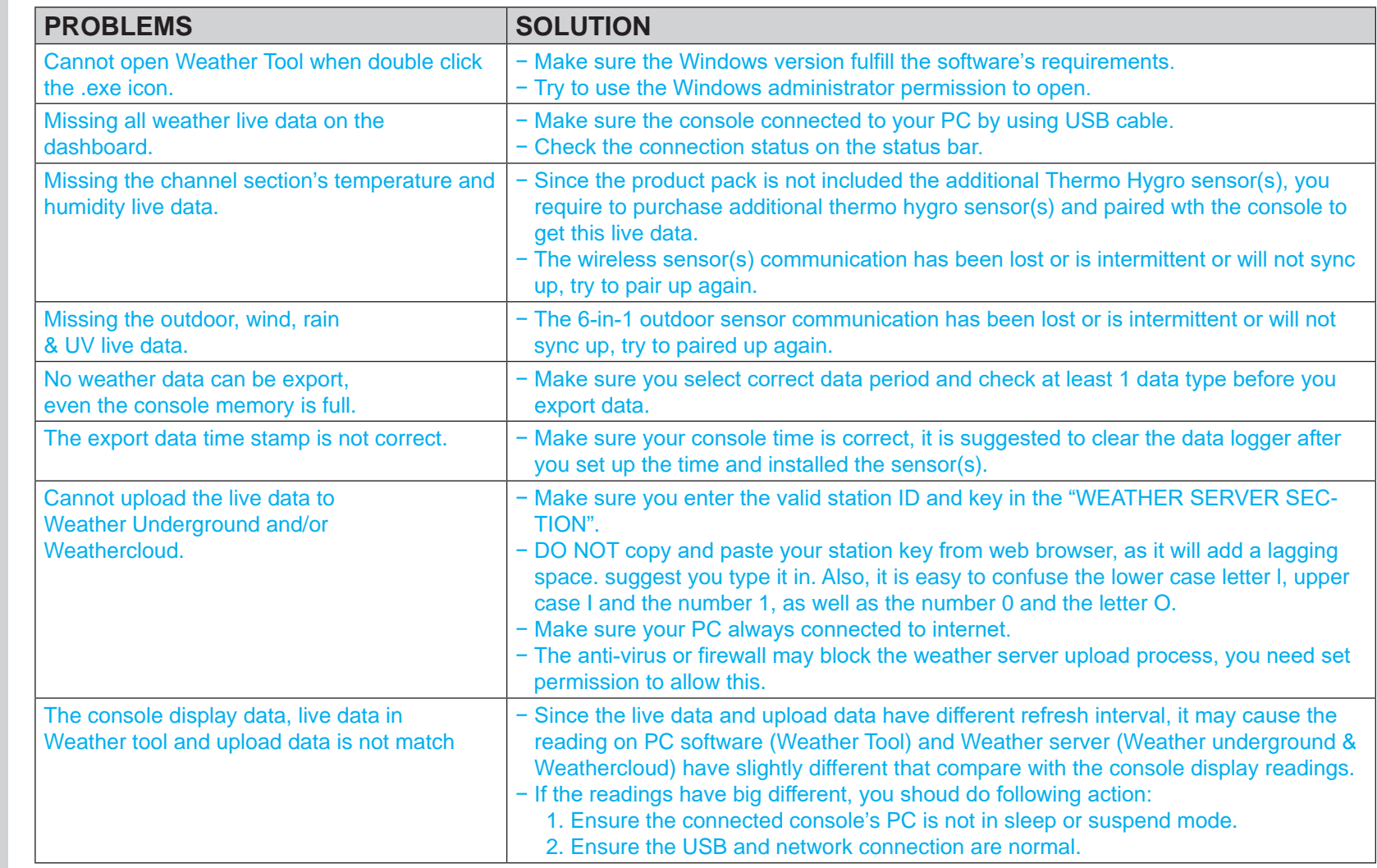